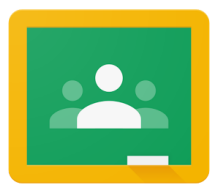

**Teachers will be setting up their Google Classrooms on September 1st. Please follow the directions below to log in to your child's Google Classroom on Sept. 2nd or 3rd.**

## **How to get onto Google Classroom from a Chromebook**

- 1. Log into the chromebook with your child's school email address and password. (Not a working email)
- 2. Click in the top right corner on the symbol for Google apps **....** Choose the app for Google Classroom **...**
- 3. Once you are in Google Classroom you will see the classes your child has been invited to join. Simply click "Join" and you will be in the virtual classroom!

## **How to get into Google Classroom from a Home Computer**

1. Open the Chrome Browser.  $\bullet$ 

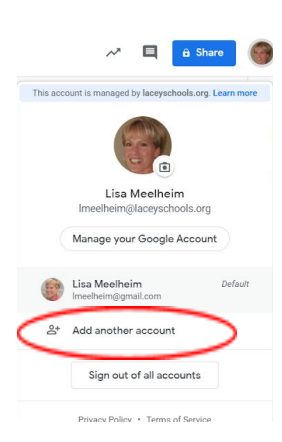

2. On the right hand corner of your open tab,you will see the chrome

user that is logged in to your home computer. Click on the user and choose the option on the bottom to "add another account". When you click on this it will ask for a new log-in.

3. Type in your child's school email address,

([Lastfirst@laceyschools.org\)](mailto:Lastfirst@laceyschools.org) and then their password.

4. Open a new tab by clicking the plus sign next to the tab you have open. In the new tab, click in the top right corner on the Google apps

symbol. **III** Scroll down until you see Google Classroom. You may need to click on "More

from Google" to find it. Choose the app for Google Classroom  $\left[\begin{array}{cc} 2 \end{array}\right]$ .

5. Once again, you will need to click on the user in the right corner of the tab and choose your child while you are in the classroom tab. Once you are in Google Classroom as your child, you will see the classes that your child has been invited to join. Simply click "Join" and you will be in the virtual classroom!